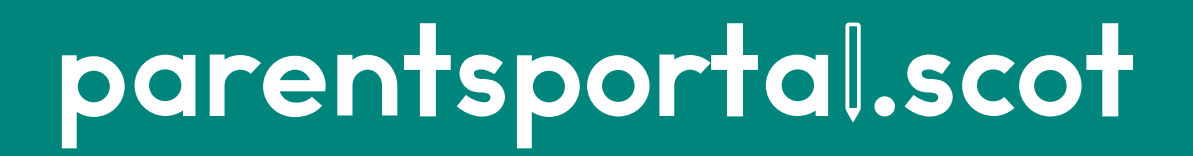

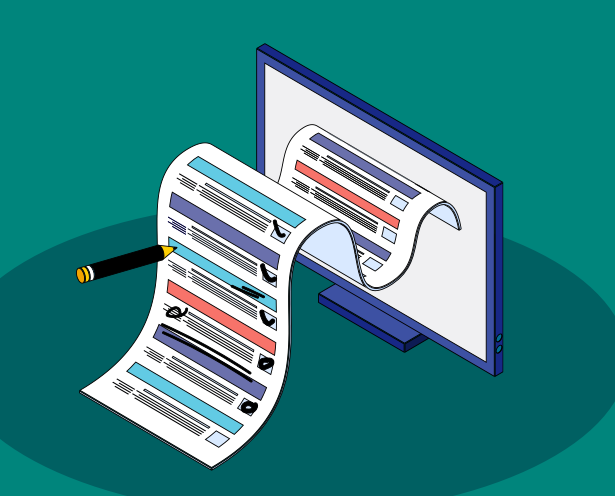

# **Annual Data Check**

Quick Guide for Parents

## **This guide will show you how to:**

**1. Complete an Annual Data Check** as a Main Contact

## **2. Edit Your Details** as a non-Main Contact

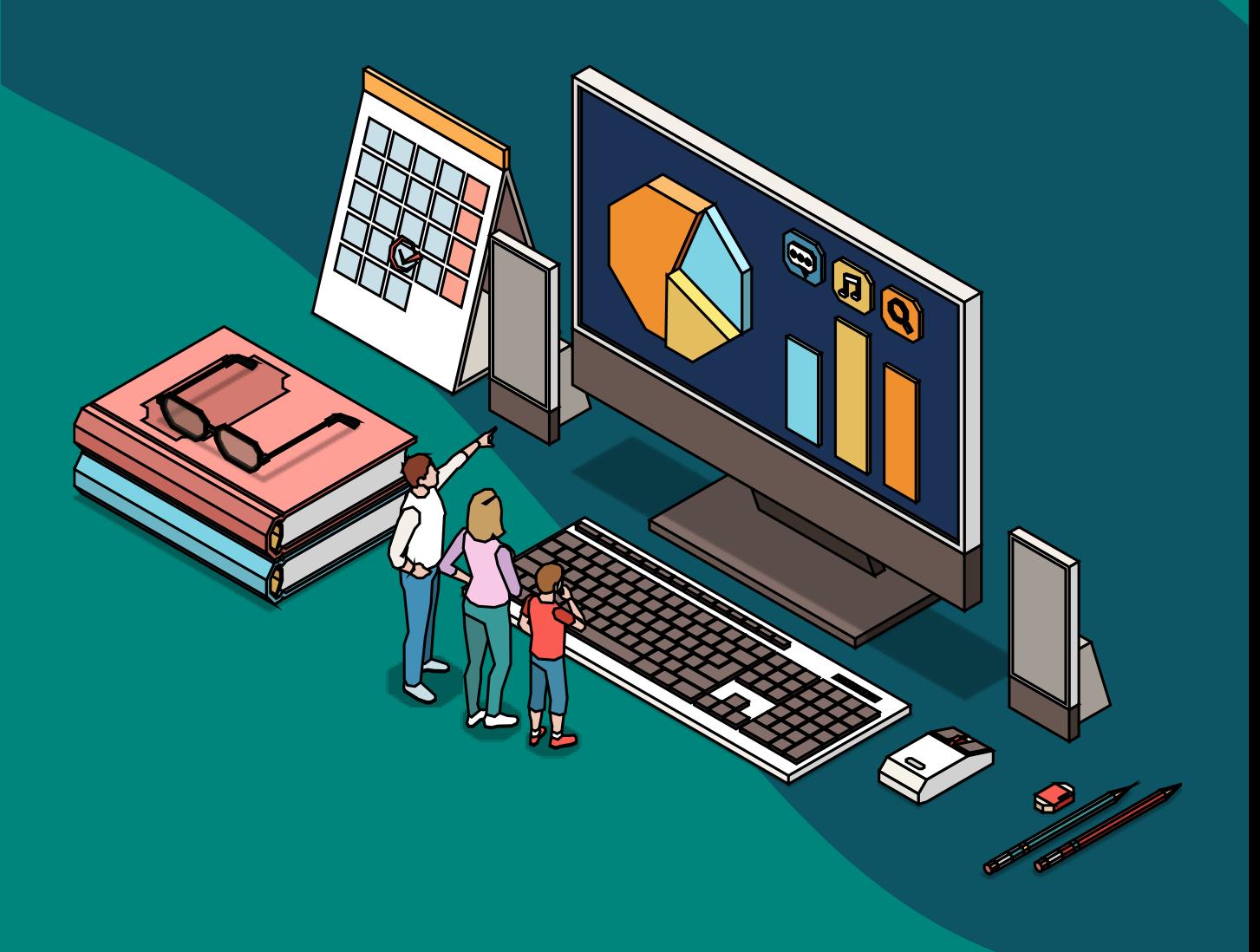

## When your child's school wants you to complete the Annual Data Check online, you will receive an email that looks like this...

## You'll also see a notification in the parentsportal.scot app if you have them enabled.

**Please note:** only the child's **Main Contact** can complete the **Annual Data Check**  प्ति 日

## parentsportal.scot

Hello.

ANNUAL DATA CHECK

Your child's school has now published the Annual Data Check on parentsportal.scot. So that the school has the correct details relating to your child, please log in and complete the Annual Data Check within the next 7 days.

Please click parentsportal.scot to start the Annual Data Check process.

The school needs you to check all the information provided, and update anything as required. If you do not need to update anything, all you have to do is check the data in each section, and click on "Submit Annual Data Check"

You will receive email notifications to confirm when the school has approved or rejected any updates you have made.

Please complete the Annual Data Check within the next 7 days.

Thank you, parentsportal.scot Team

## **Using the parentsportal.scot** mobile app...

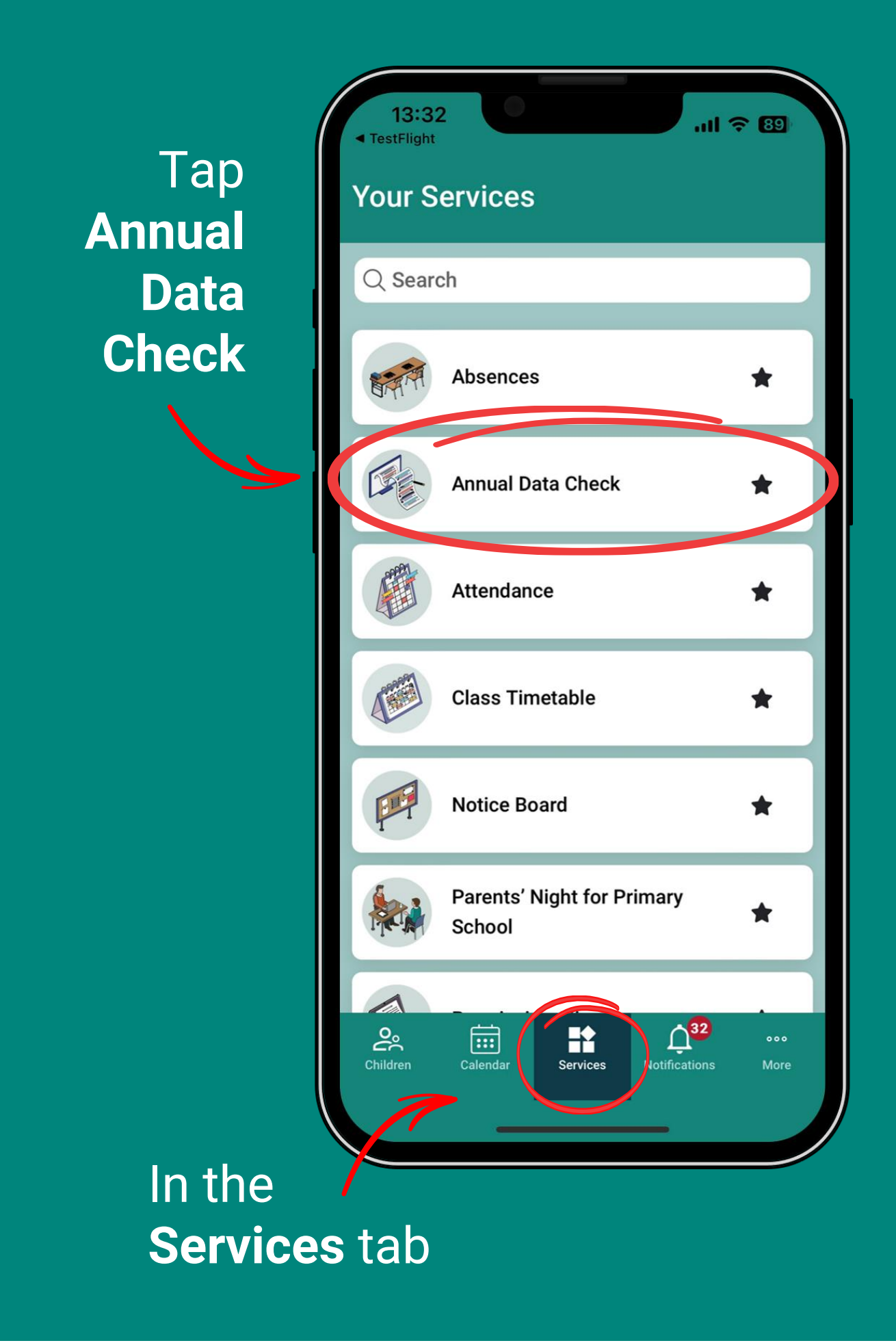

## **If you have multiple children…**

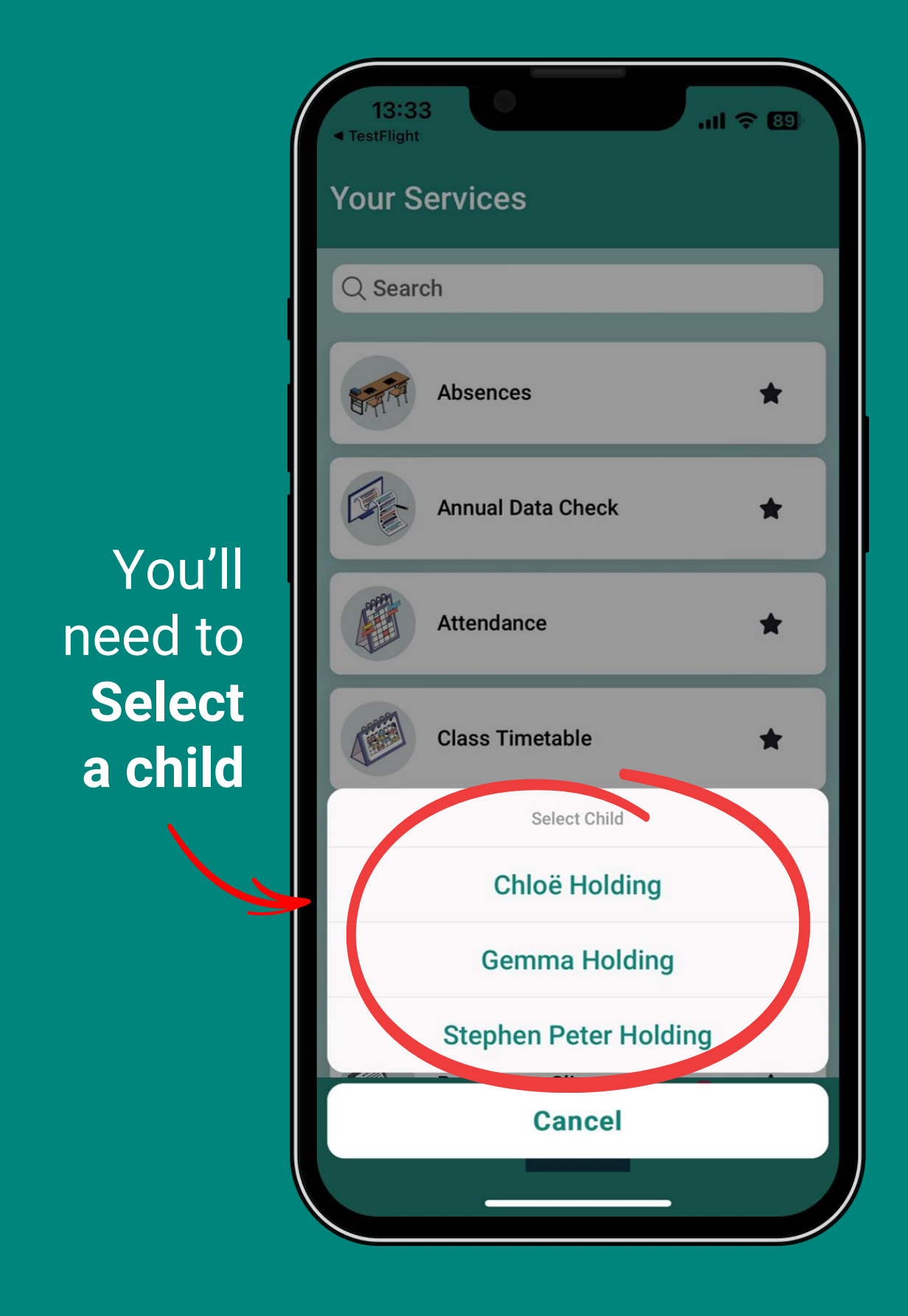

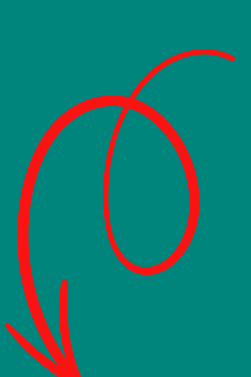

Only the child's **Main Contact** will see this screen.

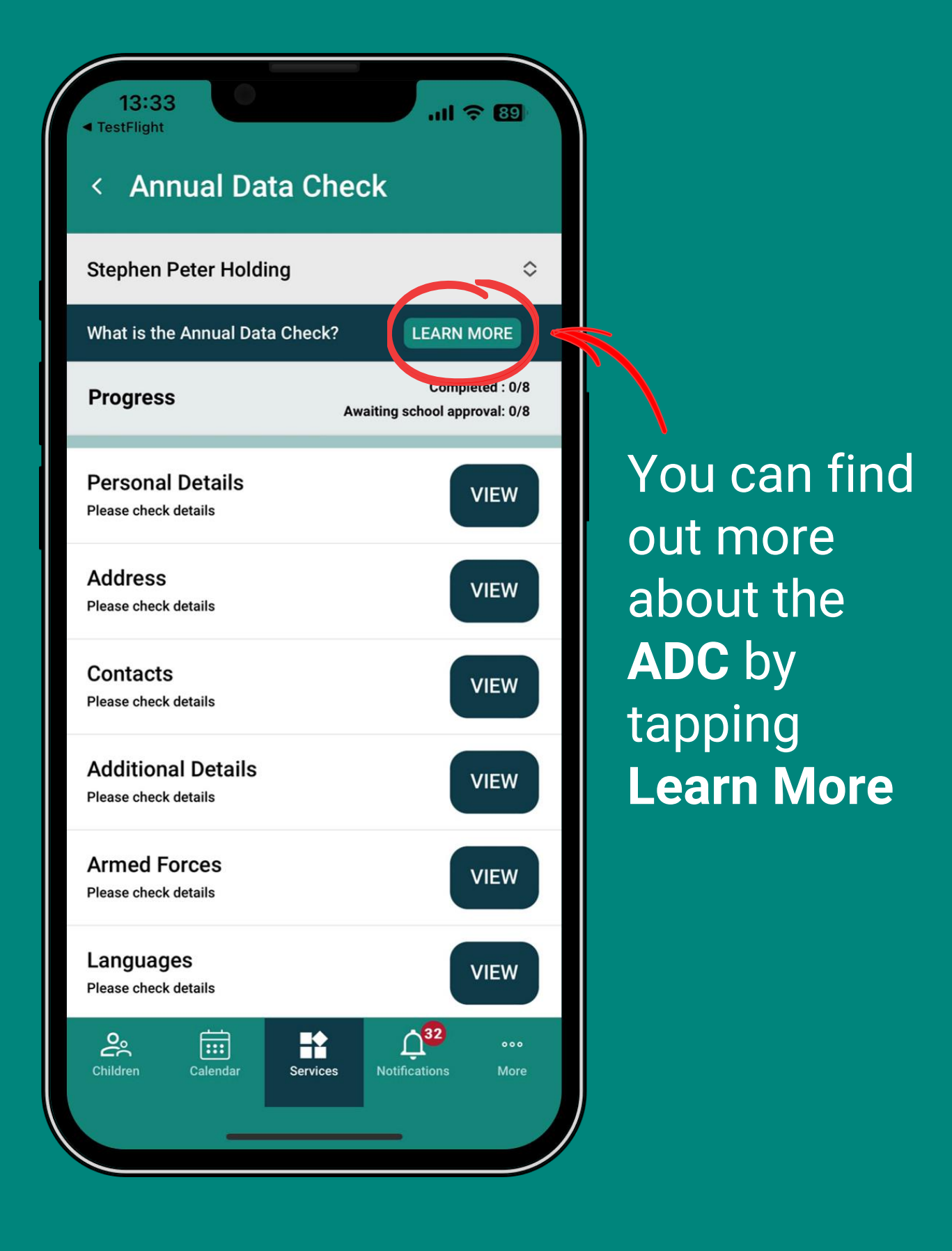

## The **Main Contact** starts the **ADC** by tapping **View** on **any** section.

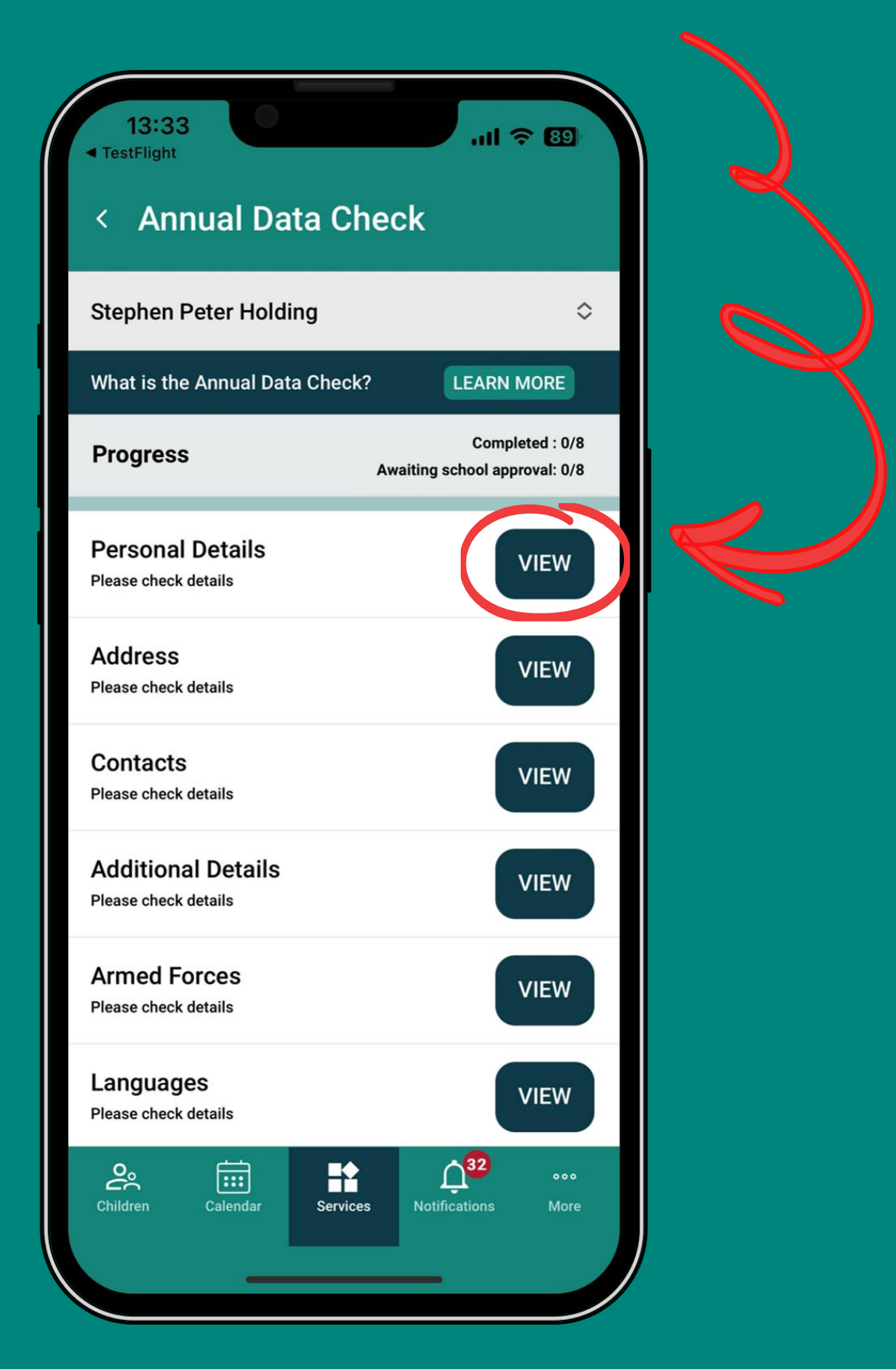

You can start on any section and the app will take you through all 8 sections.

## **If you do not need to edit anything…**

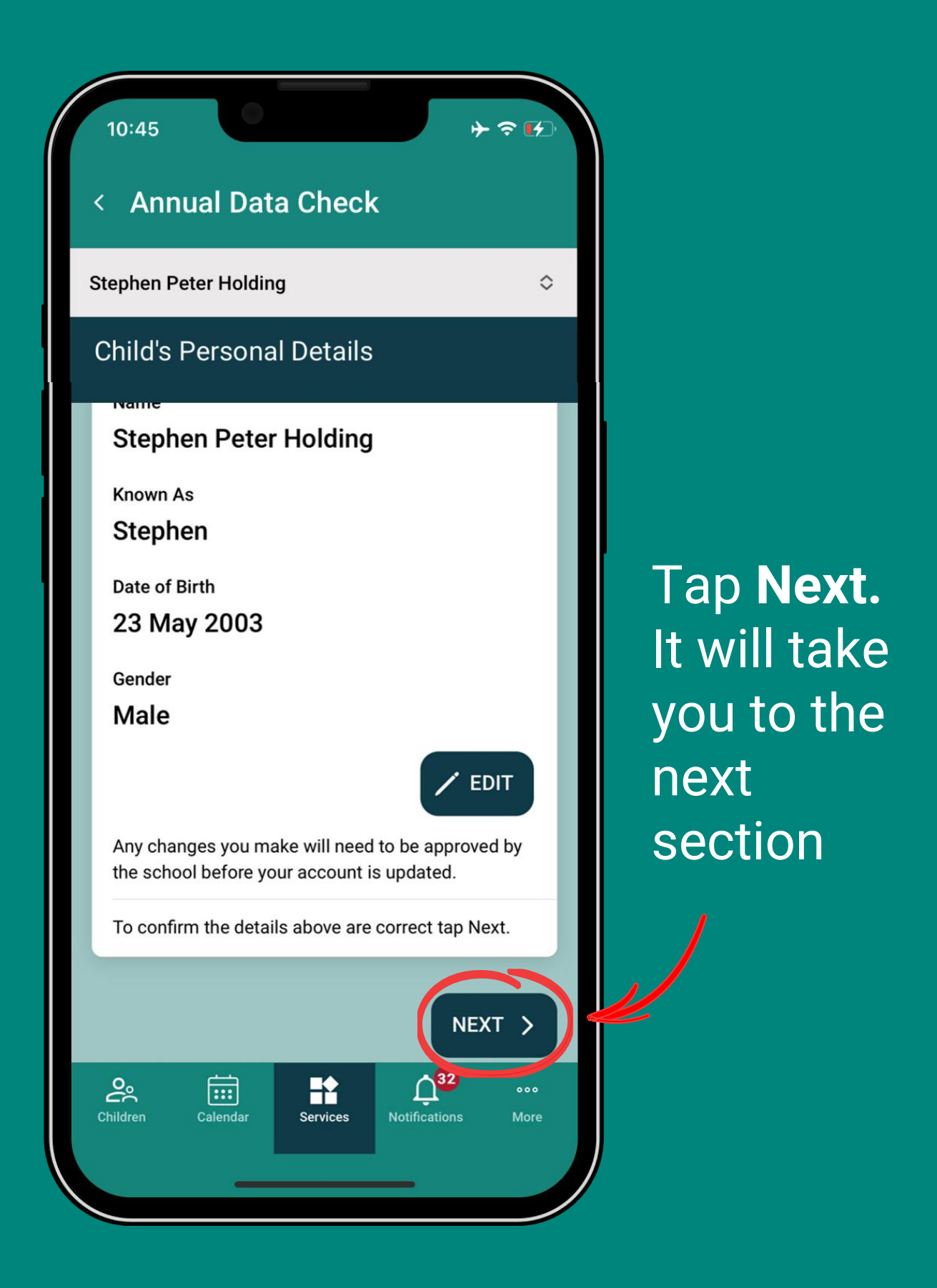

If all sections are checked without editing anything, the progress bar will be all green and a button will appear for you to **Submit** the ADC.

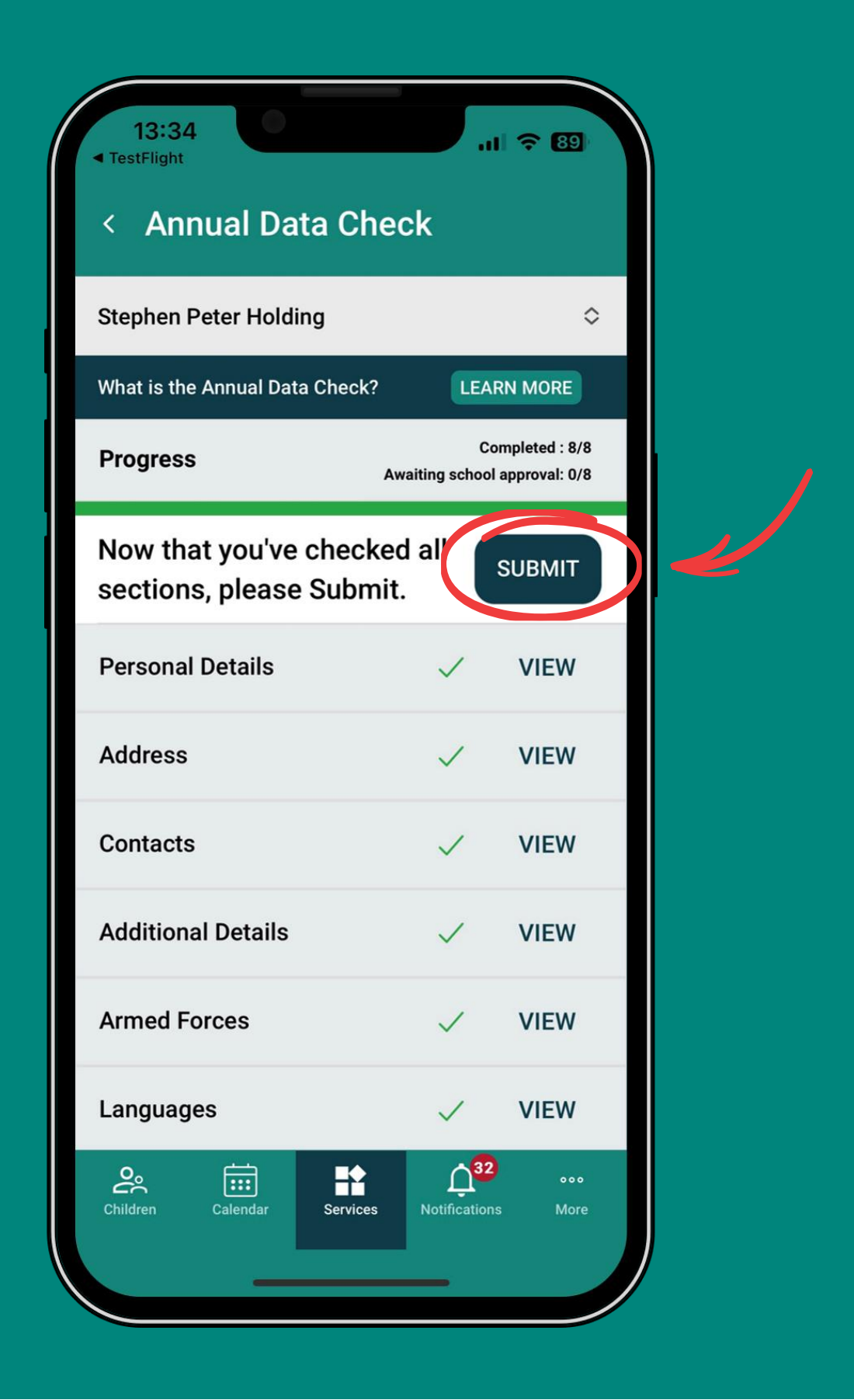

## When submitted, a notification will appear at the top confirming **Annual Data Check submitted**

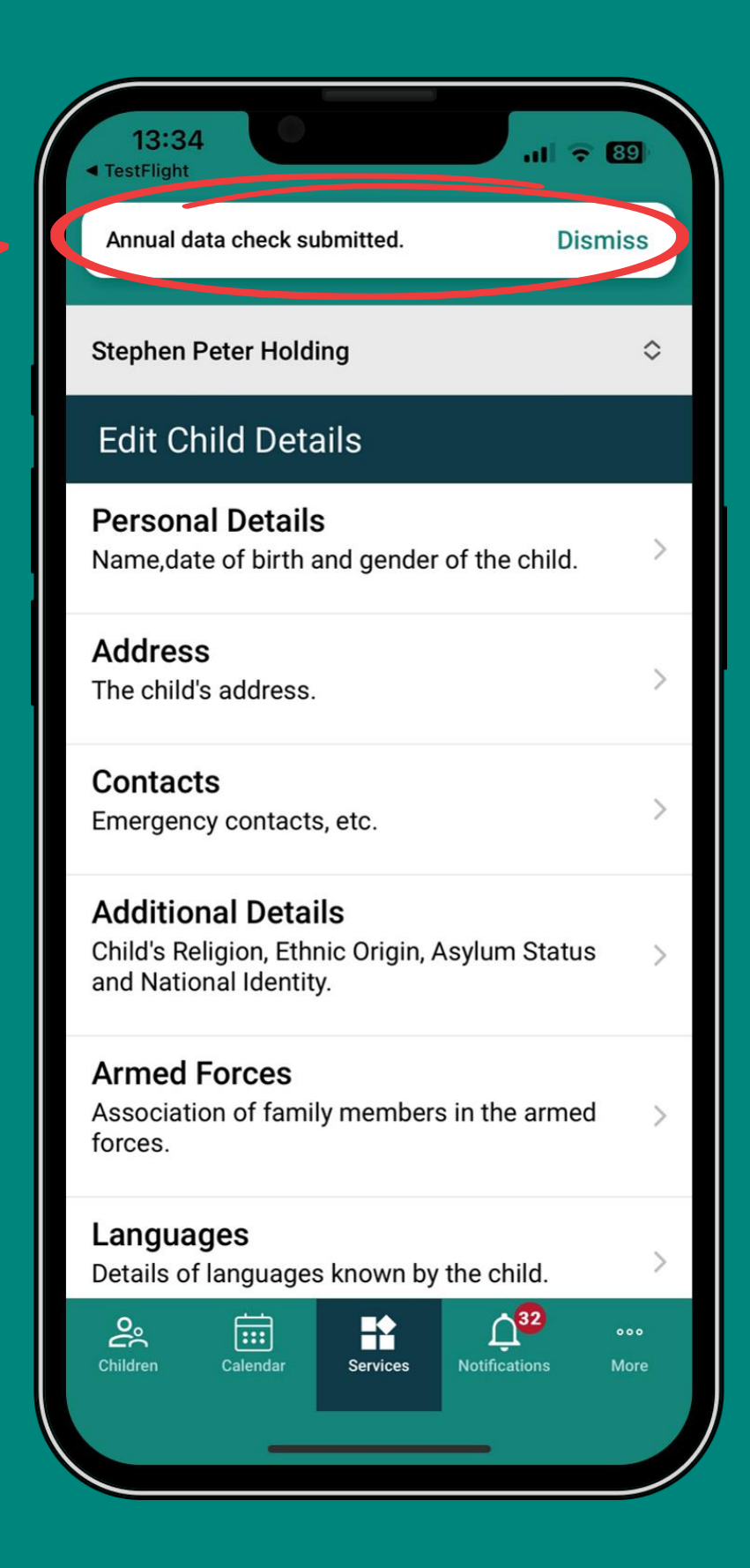

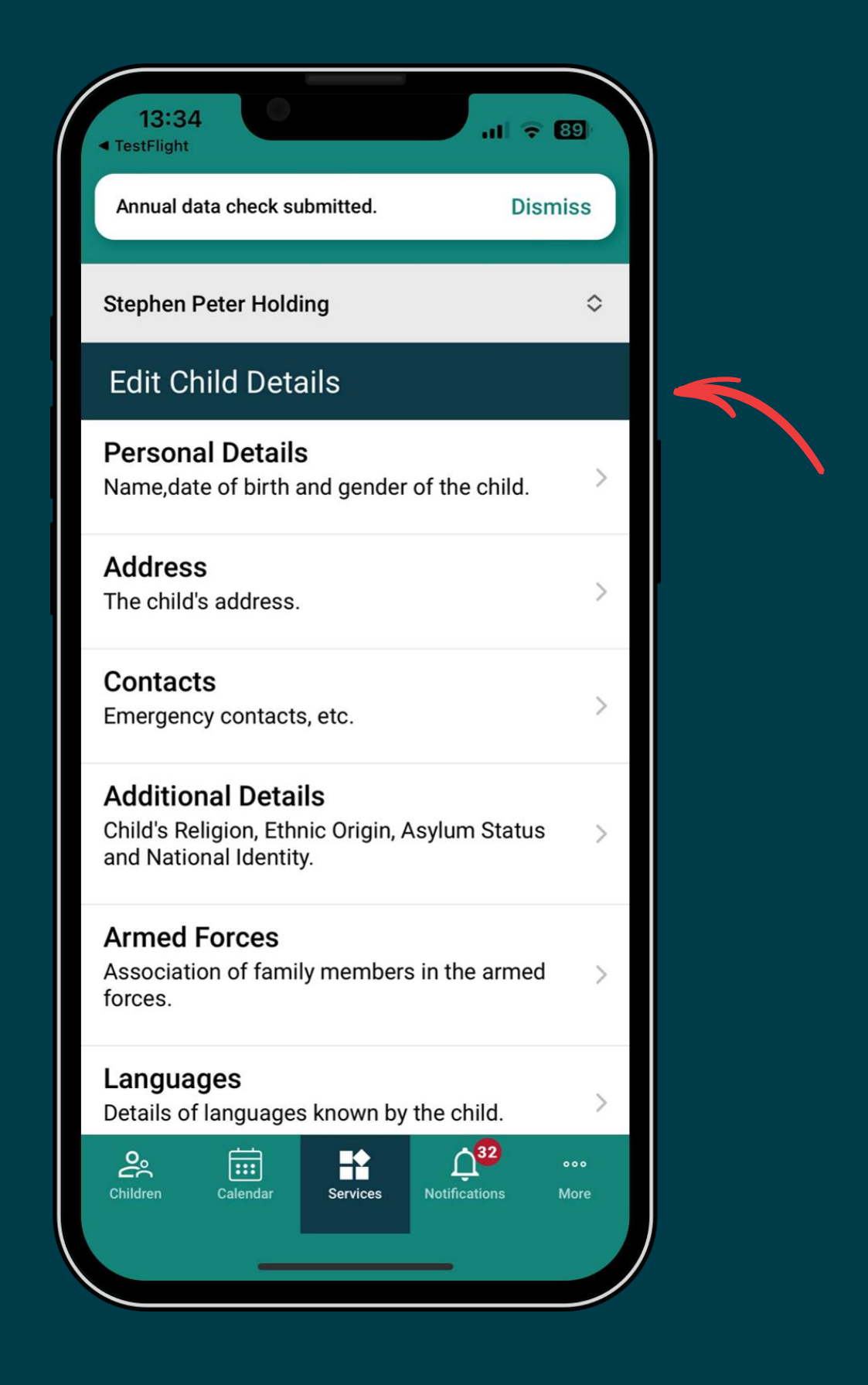

**Annual Data Check** will now show as **Edit Child Details** which allows you to check and update details at any time throughout the year.

## **If changes are required in any section…**

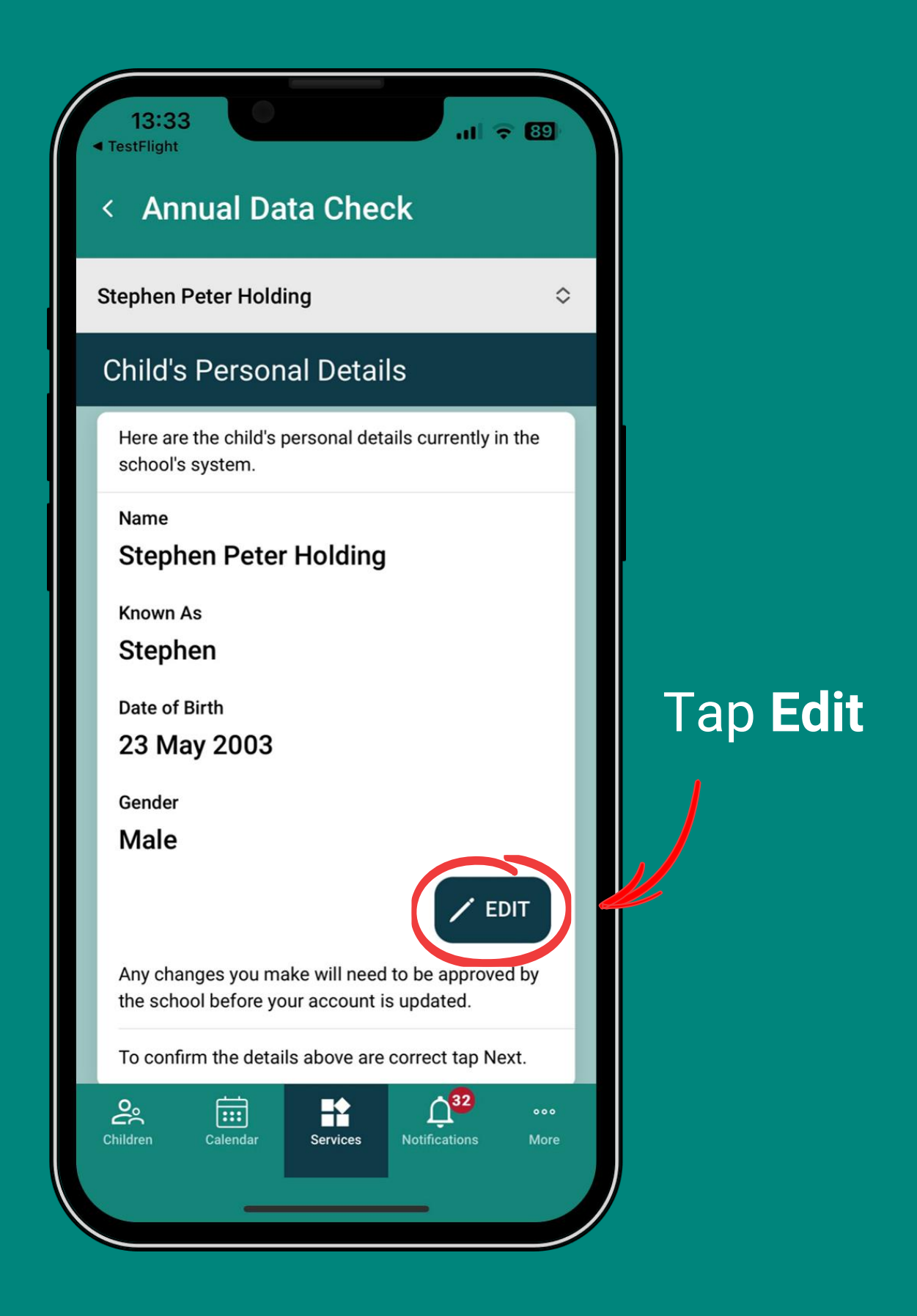

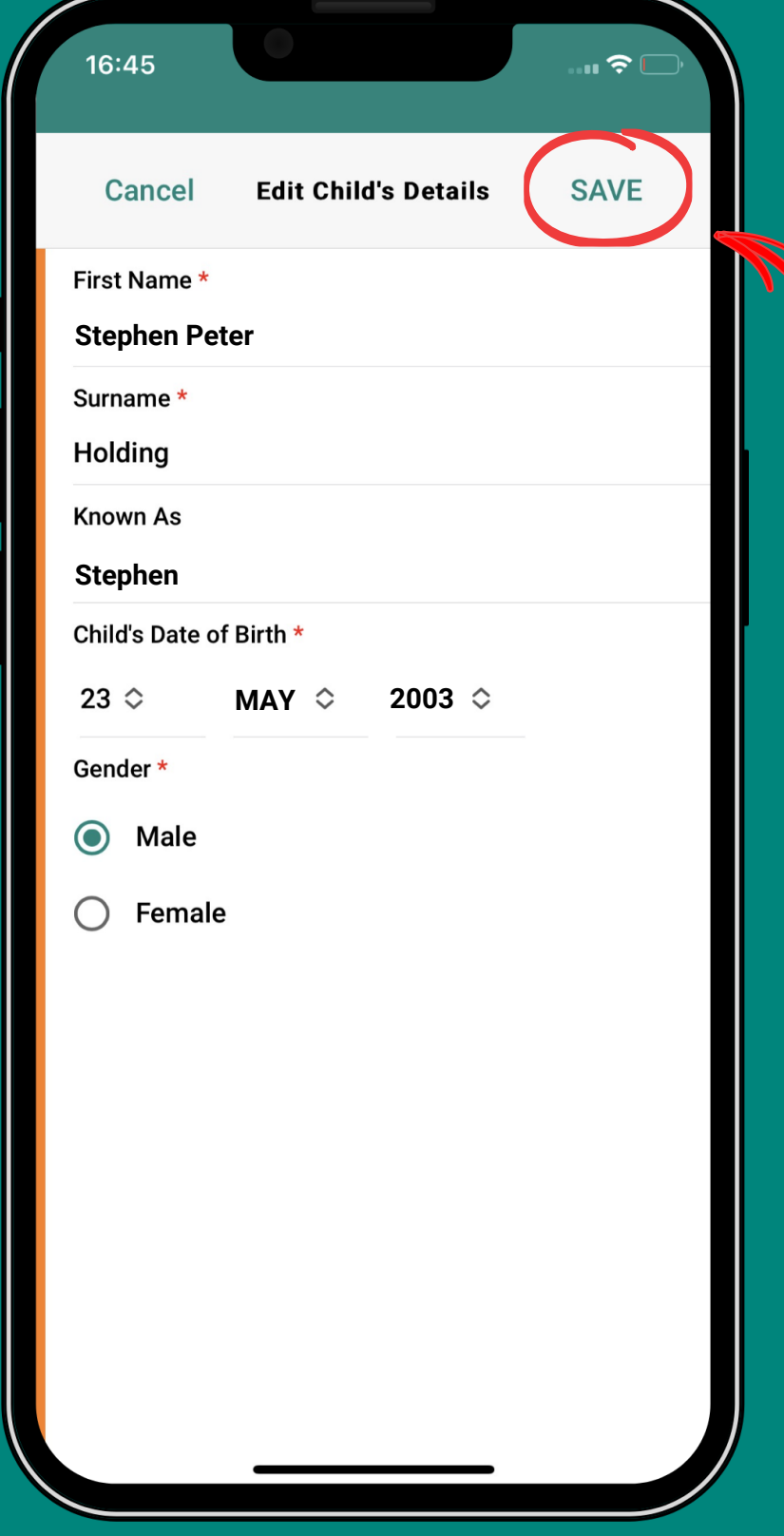

Enter the new details and hit **Save**

Any changes you make will show as **Pending Changes**

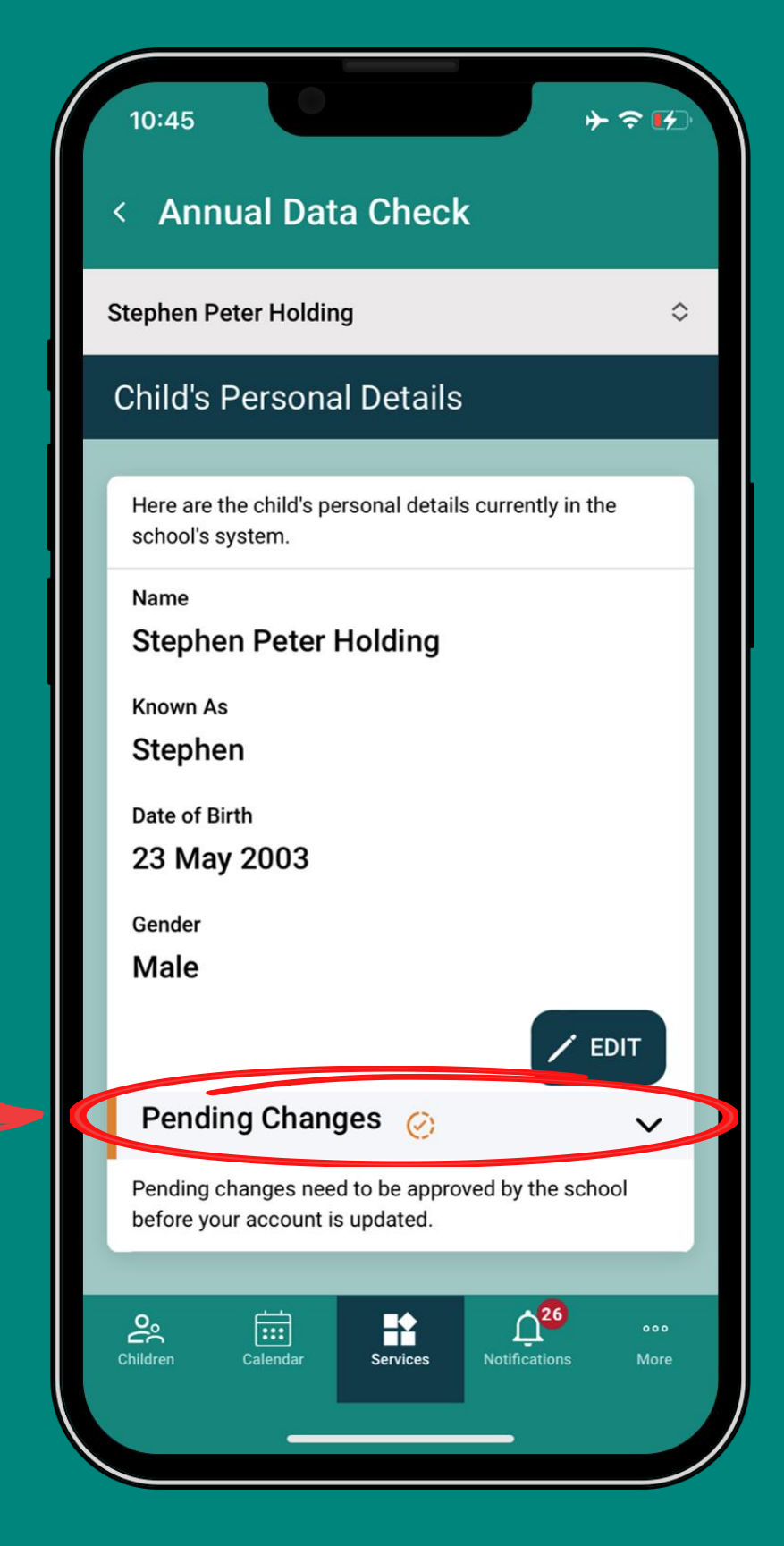

because the school needs to check and approve them.

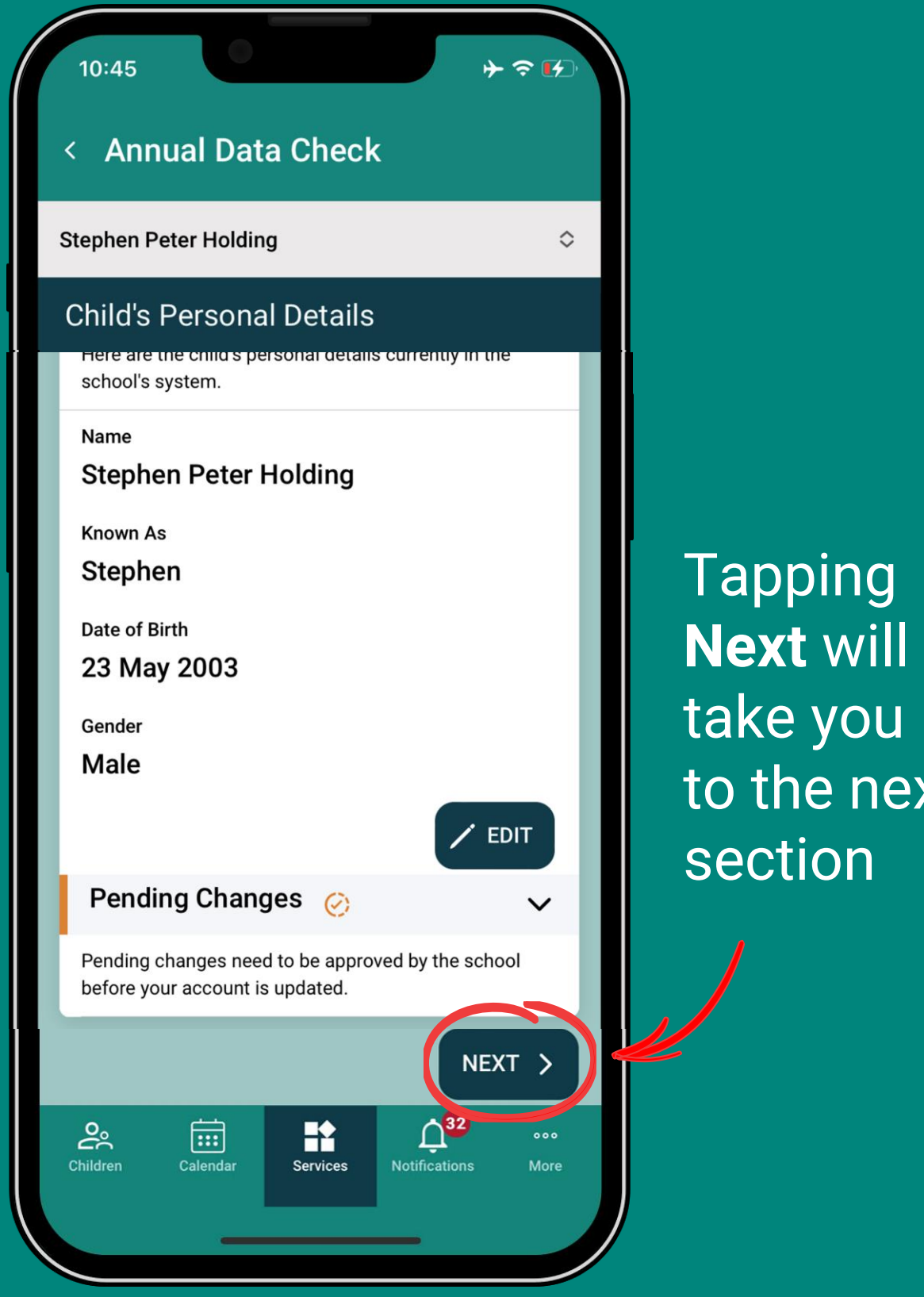

next

**Emergency contact details will be shown in the Contacts section.** 

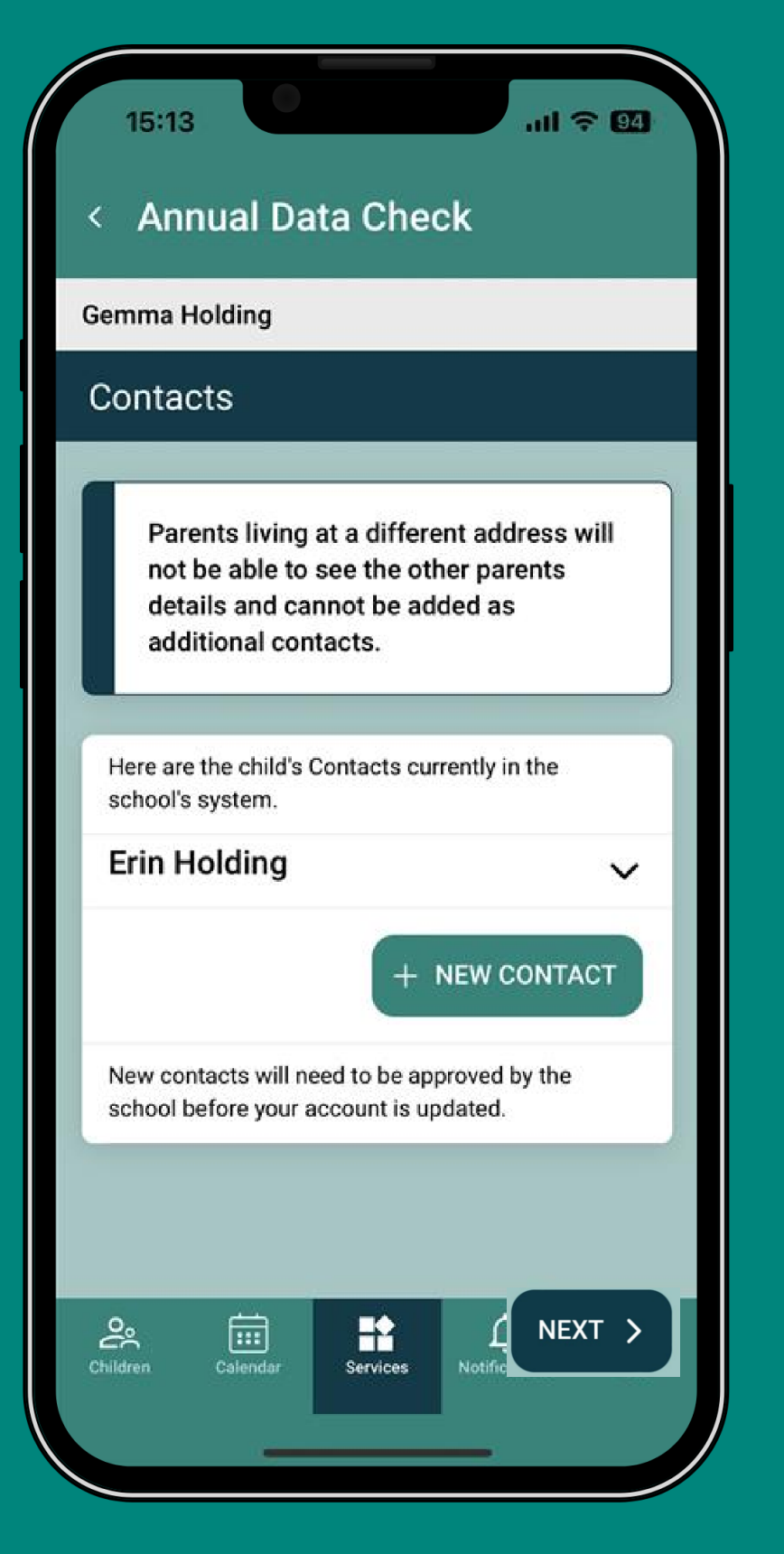

## **However…**

If your child's other parent **doesn't** live at the same address as you, they will **NOT** be shown. (Due to data protection) So you don't need to add them again.

## **After checking all 8 sections you will be returned to the overview screen.**

If changes were made, the progress bar and the sections will show as **Awaiting school approval**

![](_page_16_Picture_2.jpeg)

![](_page_17_Picture_18.jpeg)

The school needs to check the changes. If approved, the ADC will be submitted automatically.

…

## If any changes are **rejected** by the school, that section will show as "**Please check details**" again.

![](_page_18_Picture_1.jpeg)

![](_page_19_Picture_0.jpeg)

You will have to tap **View** and enter new details **or** submit the section without the changes.

If you're not the Main Contact for the child when accessing the **Annual Data Check you will see this** screen...

#### 09:51 **■ TestFlight**

### **Annual Data Check**

**Eleanor Nicol** 

### What is the Annual Data Check?

Once a year your child's school needs you to confirm they have the correct details relating to your child.

You are not the main contact for Eleanor Nicol. Therefore, you cannot complete the Annual Data Check.

### **Making Changes**

Any changes you make will need to be approved by the school before you're able to finish the Annual Data Check process.

### Confirmation

You will receive email notifications to confirm when the school has approved or rejected any any updates you have made.

### **Separated Parents**

Parents living at different addresses will not be able to see the other parent's details and cannot be added as additional contacts on their account.

Parents that are not the main contact cannot view the

![](_page_20_Figure_14.jpeg)

If you are not the child's Main Contact, you can keep your details up to date by...

![](_page_21_Picture_1.jpeg)

![](_page_22_Figure_0.jpeg)

**In the section with your child's school**

![](_page_22_Figure_2.jpeg)

![](_page_23_Figure_0.jpeg)

## **Still having trouble?**

![](_page_24_Picture_1.jpeg)

Or contact the school with details found in the **Children** tab